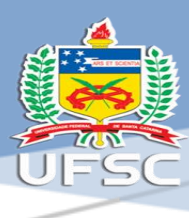

## **ORIENTAÇÕES PARA O ATESTE DIGITAL DE NOTAS FISCAIS E FATURAS**

Resumo

.

Manual para ateste digital via site ASSINA.UFSC ou diretamente no SPA.

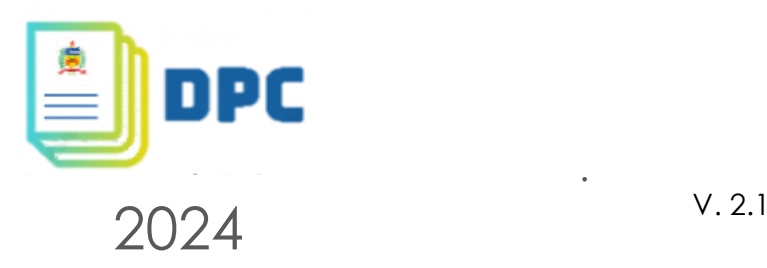

**ORIENTAÇÕES PARA O ATESTE DIGITAL – MÉTODO I ASSINA@UFSC**

**1** - Acesse o endereço eletrônico do ASSINA@UFSC [<https://assina.ufsc.br/>](https://assina.ufsc.br/) e clique em "Escolher arquivo";

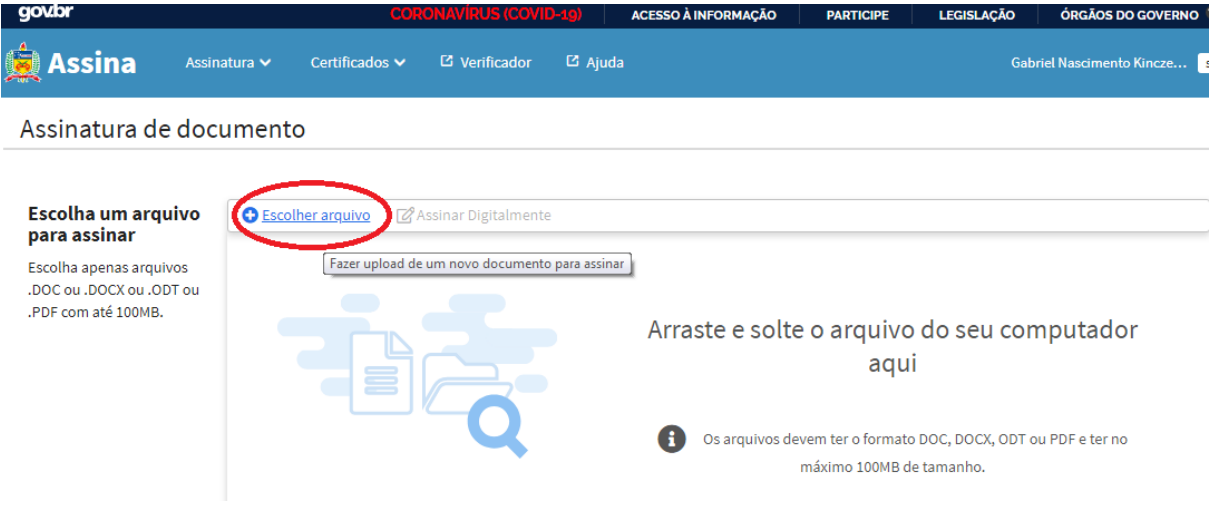

**2 –** Localize no seu computador o arquivo da nota fiscal ou fatura que deseja atestar;

**3** – Posicione o local que você deseja inserir a assinatura digital (dica: escolha um local que não cubra nenhuma informação da nota/fatura), para isso basta dar um clique sobre algum local do documento;

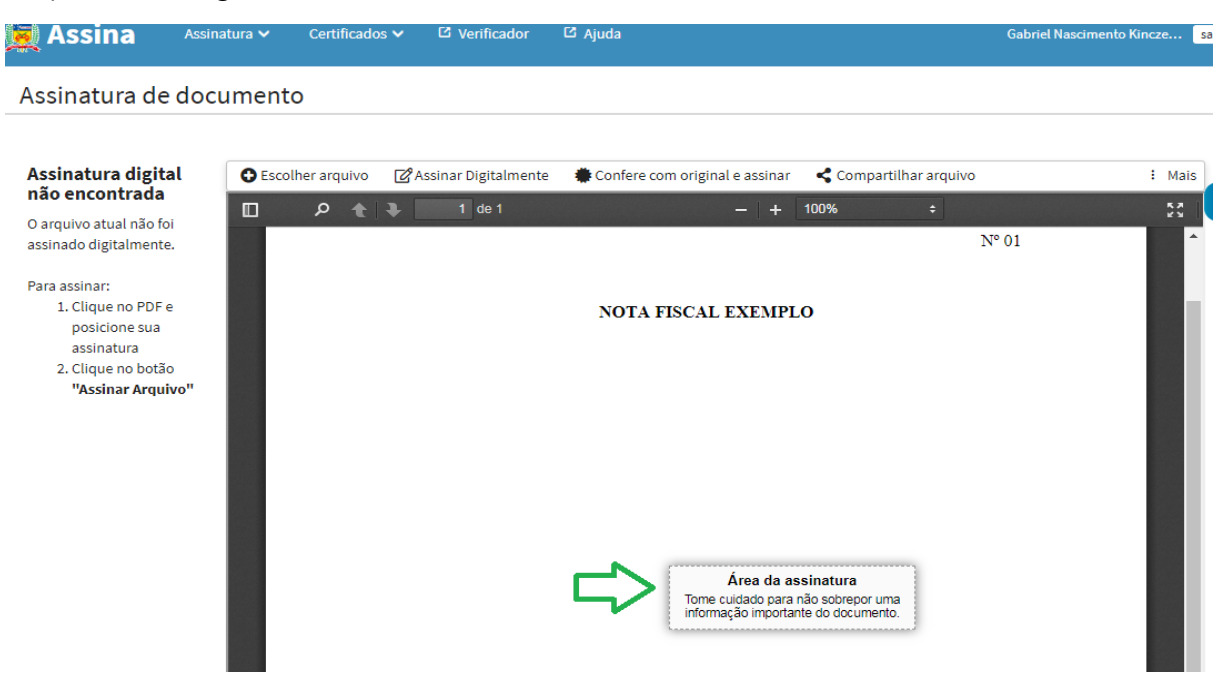

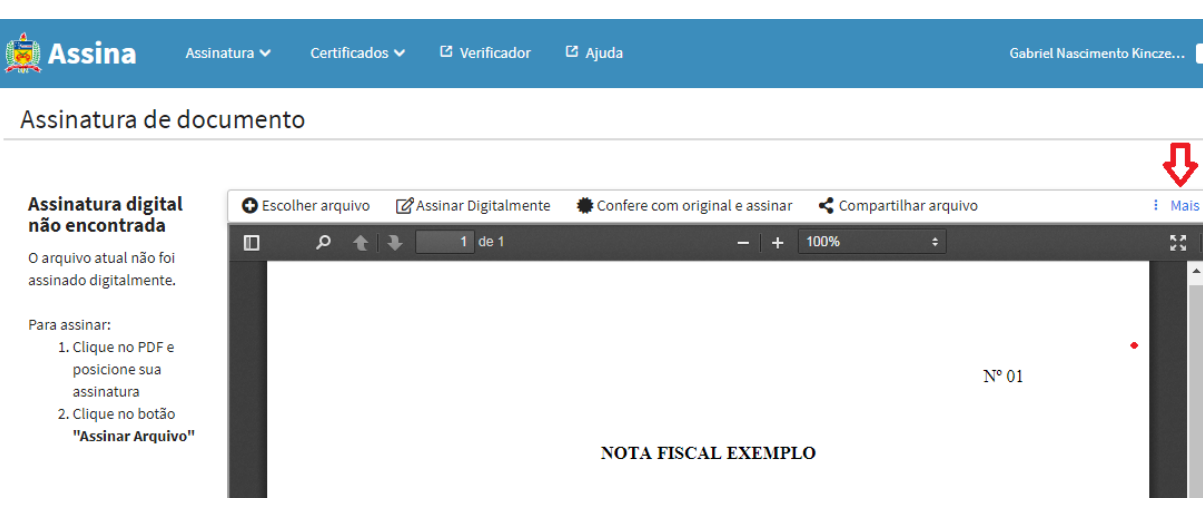

**4** – No canto superior direito, clique em "Mais";

**5** – Em seguida clique em "Carimbo de Ateste";

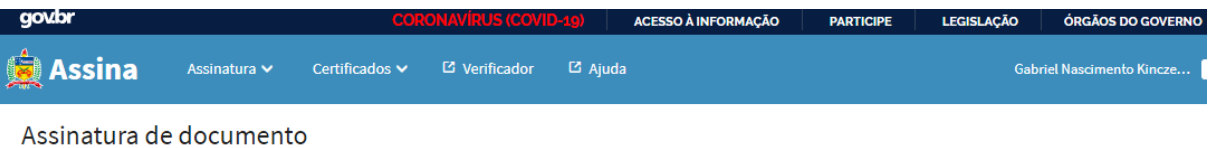

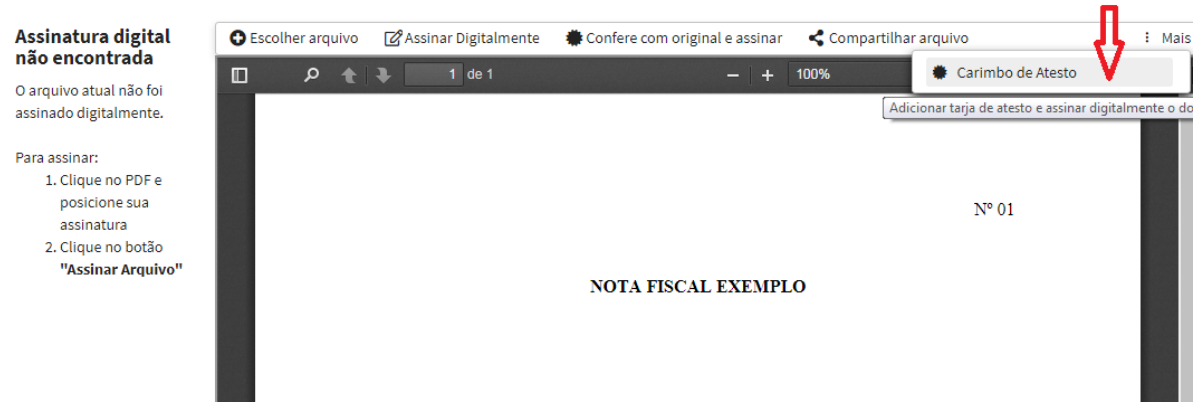

**6** – Escolha o tipo de ateste (material ou serviço), a data do ateste (nunca anterior à data de emissão da nota/fatura) e depois clique em "assinar digitalmente";

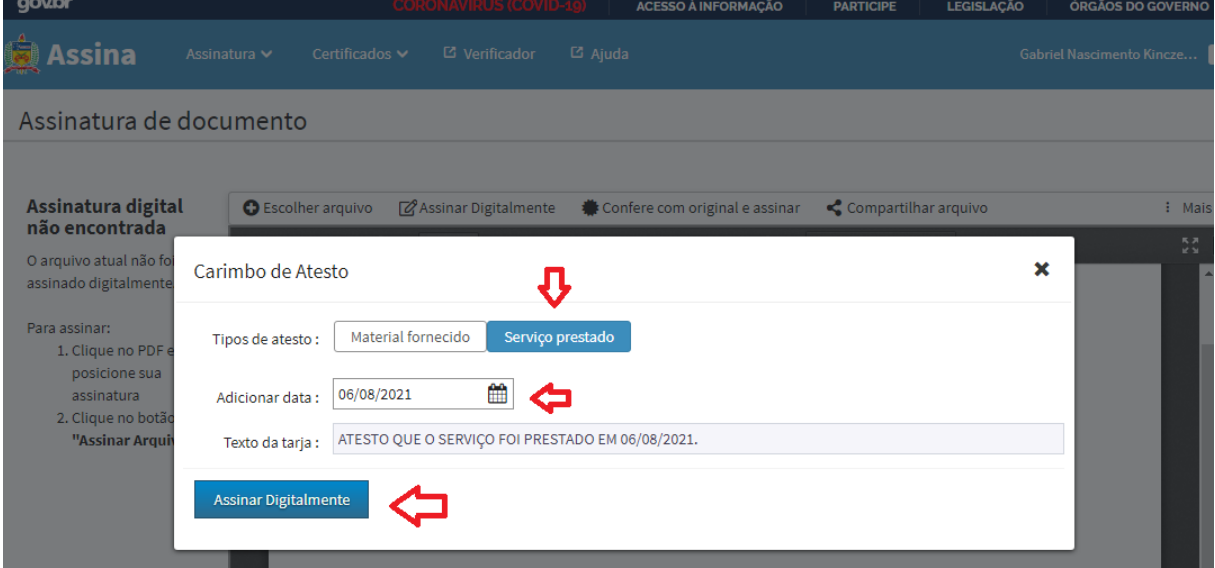

**7-** Escolha o tipo qual o tipo de certificado digital você possui, o certificado mais usado na UFSC é o ICPEdu;

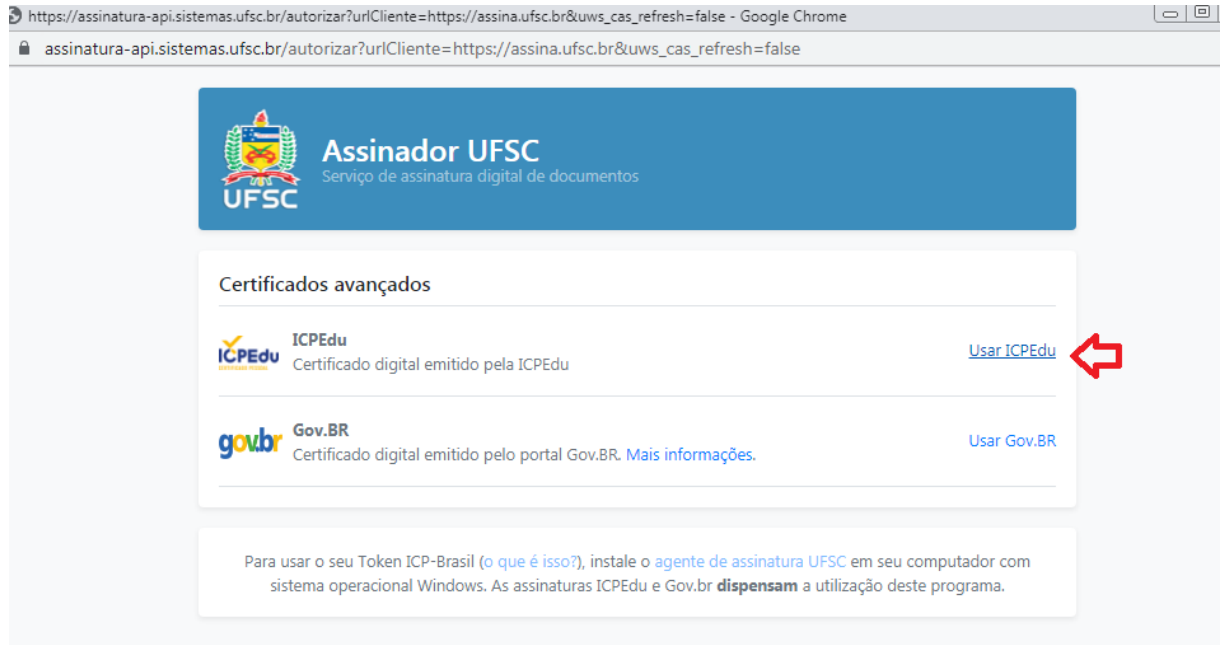

**8** – Na janela seguinte clique em "Permitir" e depois insira sua senha (no caso do ICPEdu será o IDuFSC – senha do SPA/E-MAIL...)

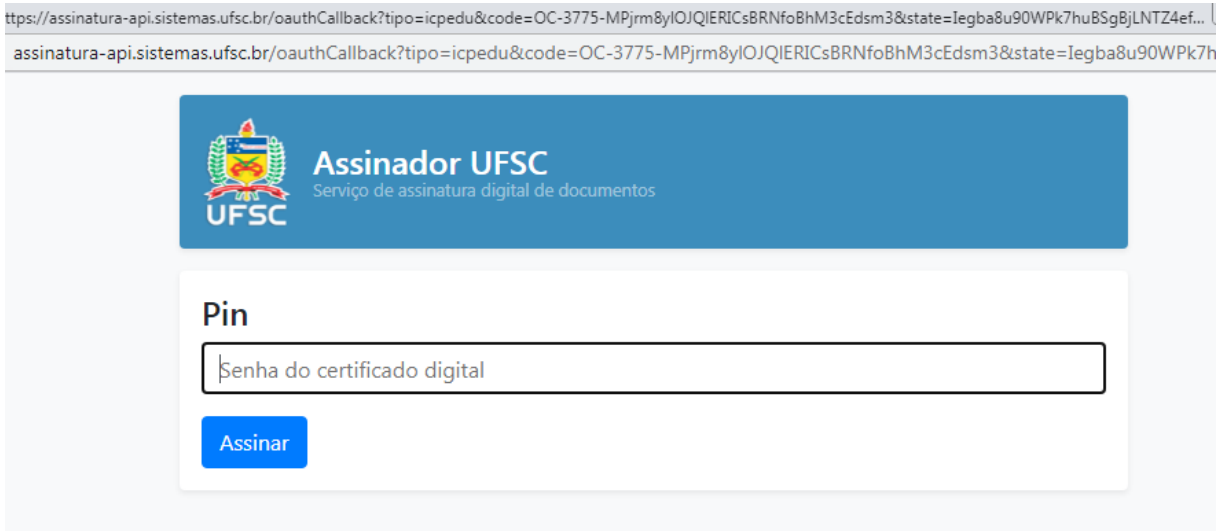

**9 –** Pronto, sua nota fiscal ou fatura está atestada. Irá constar no local escolhido do documento a assinatura digital e no canto inferior direito o texto do ateste.

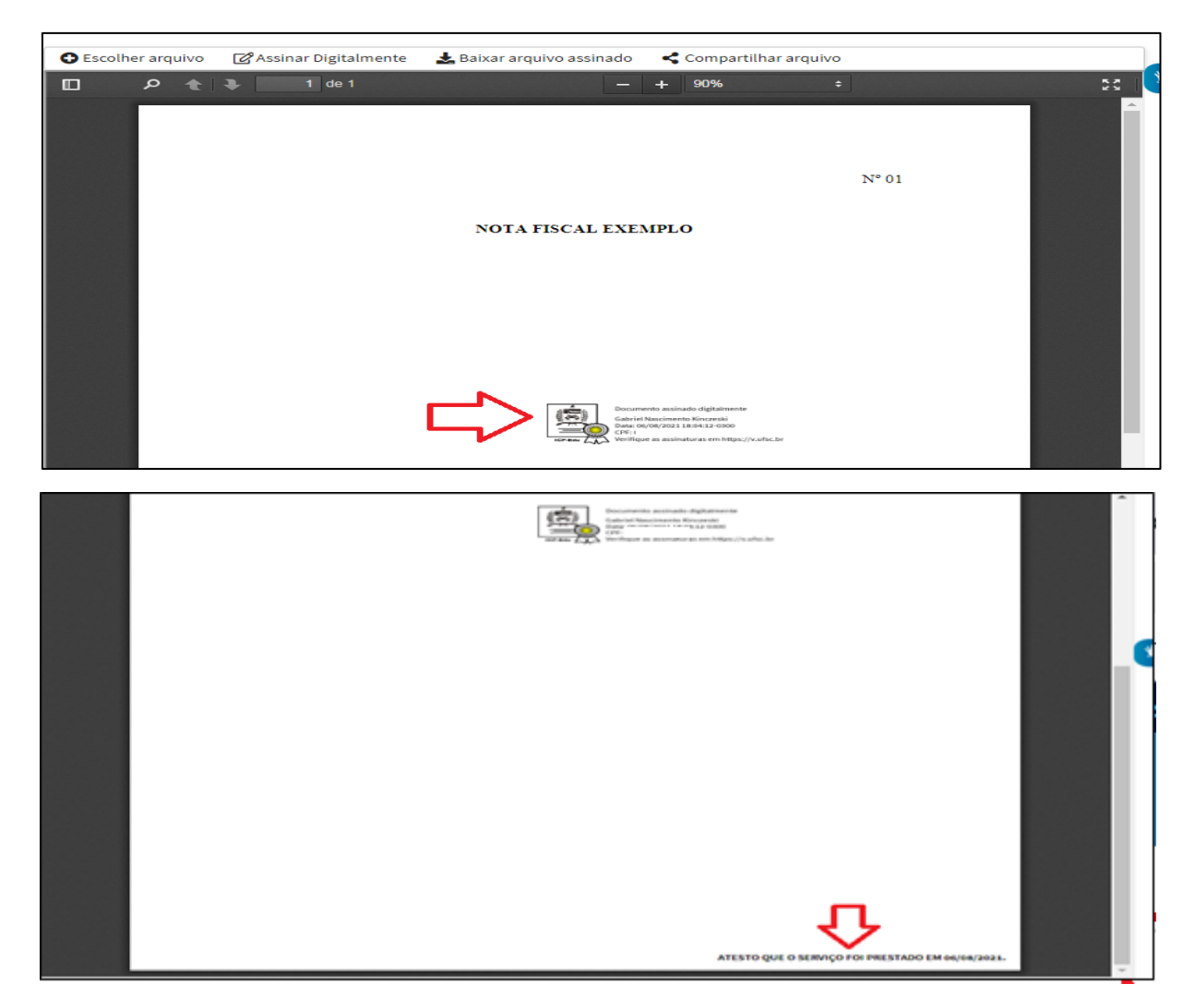

**10-** O último passo é baixar (*download*) o arquivo assinado clicando em "Baixar arquivo assinado".

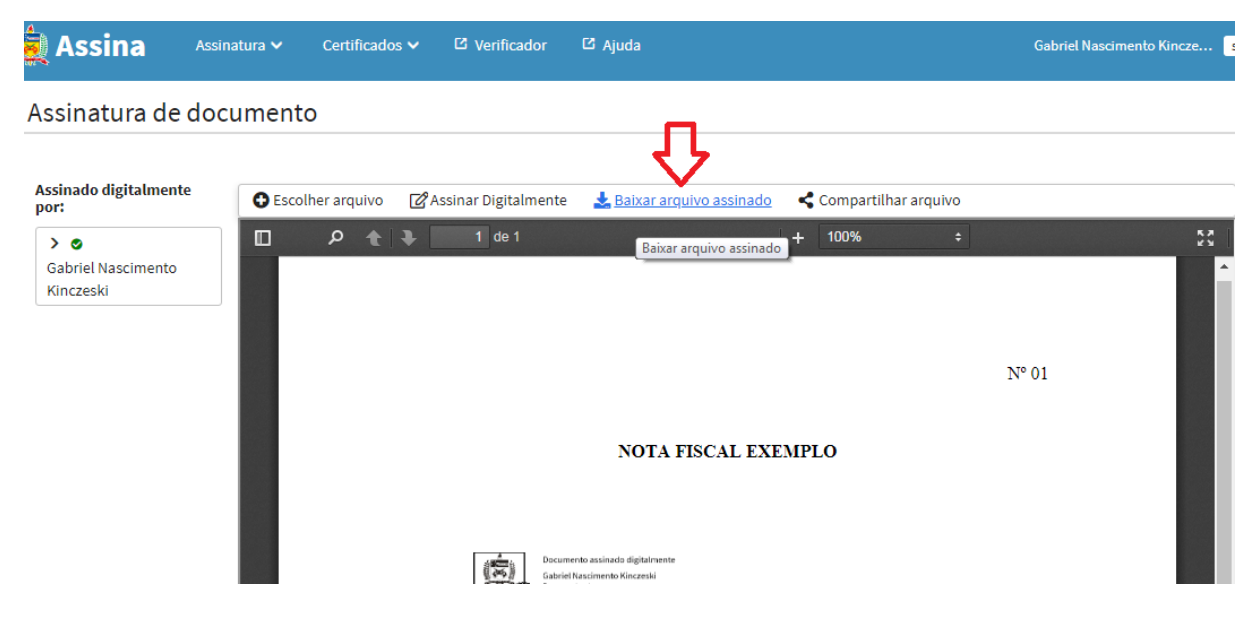

**ORIENTAÇÕES PARA O ATESTE DIGITAL – MÉTODO II**

## **ASSINA@UFSC via SPA**

- **1 -** Selecione a peça que deseja atestar (a nota fiscal ou fatura já deve ter sido inserida no processo/solicitação);
- **2 -** Clique no ícone de certificado (amarelo) conforme circulada em vermelho na figura a seguir;

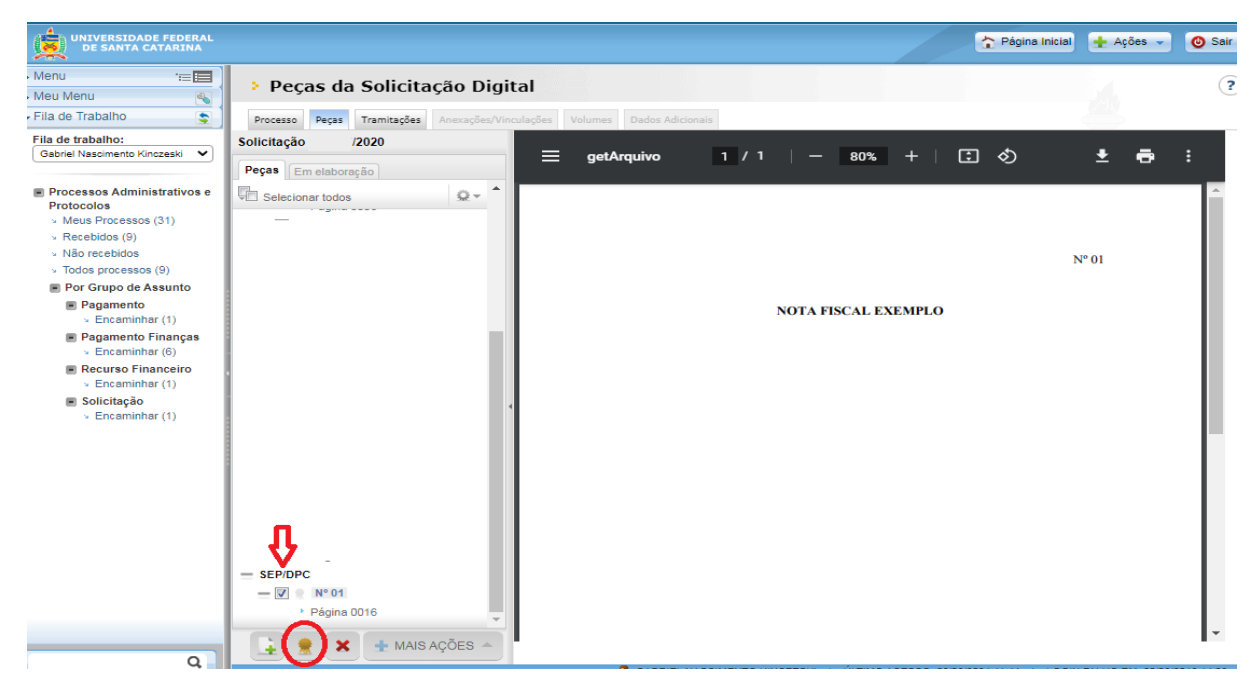

## **3 –** Escolha a opção "Assinar com Assina@UFSC";

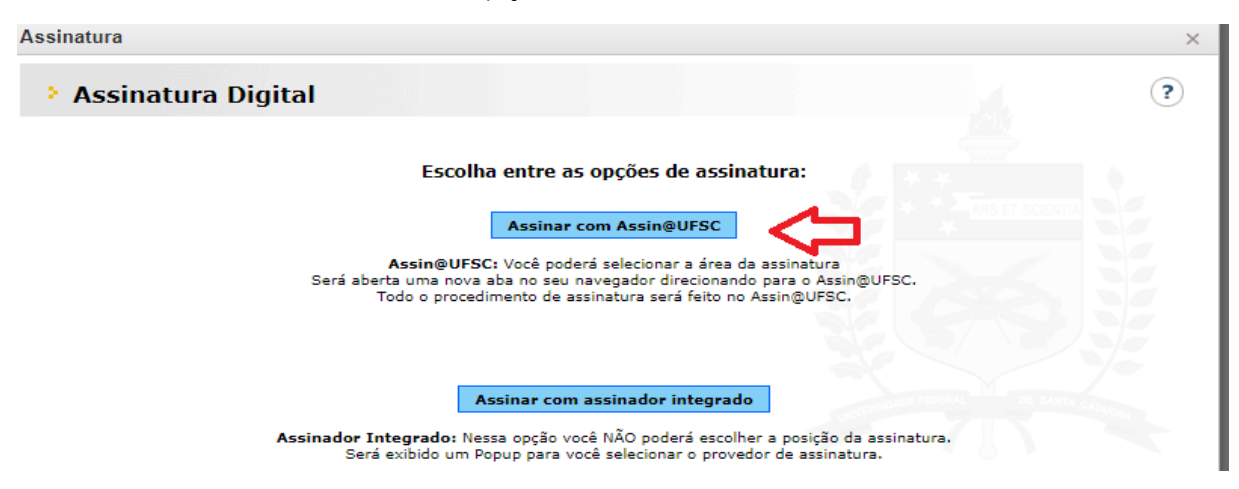

**4 –** Em seguida o sistema abrirá automaticamente uma nova aba no navegador direcionando ao site Assina@UFSC e lá siga os mesmos passos indicados nos itens 3 a 9 do método anterior (p. 1 a 4 deste Guia);

**5 –** Após assinado, o ASSINA@UFSC emitirá a mensagem abaixo e não será necessário baixar a nota fiscal ou fatura atestada, já que o sistema atestará diretamente a peça escolhida no SPA.

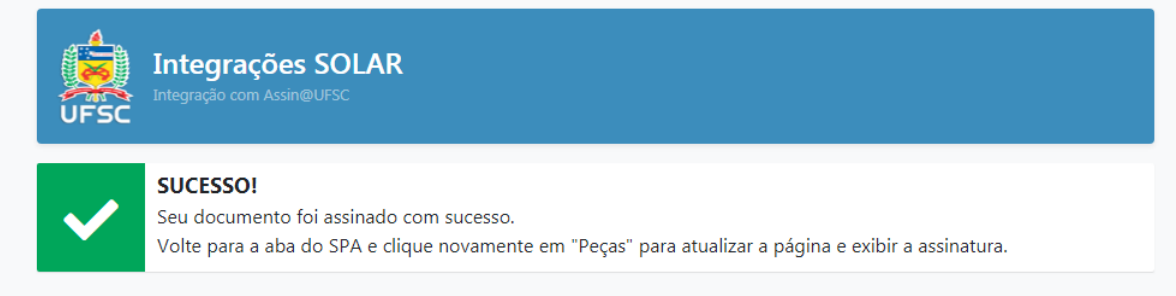

**6 –** Volte à aba do SPA no navegador e verifique se a nota/fatura apresenta as marcas de certificação na parte superior e na barra lateral direita da peça (setas azuis). E ainda se consta a assinatura digital e o texto de ateste no canto inferior

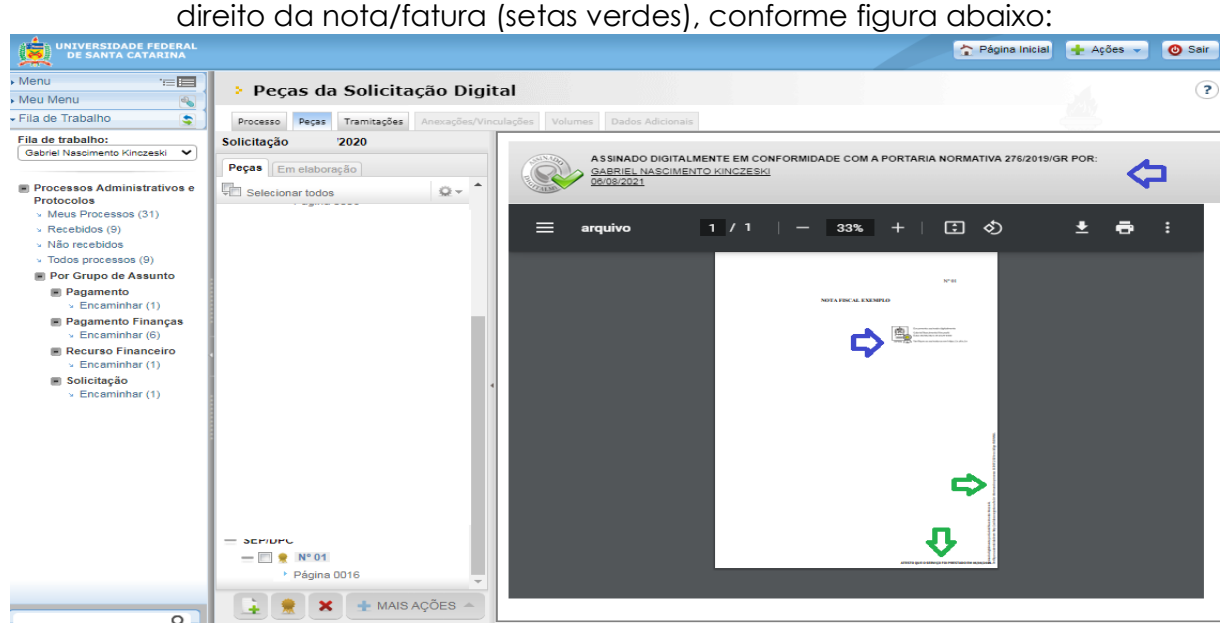